# NetBackup™ Web UI Kubernetes 管理者ガイド

リリース 9.1

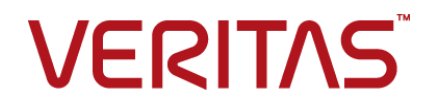

最終更新日: 2021-08-04

### 法的通知と登録商標

Copyright © 2021 Veritas Technologies LLC. All rights reserved.

Veritas、Veritas ロゴ、NetBackup は、Veritas Technologies LLC または関連会社の米国および その他の国における商標または登録商標です。その他の会社名、製品名は各社の登録商標または 商標です。

この製品には、Veritas 社がサードパーティへの帰属を示す必要があるサードパーティ製ソフトウェ ア (「サードパーティ製プログラム」) が含まれる場合があります。サードパーティプログラムの一部は、 オープンソースまたはフリーソフトウェアライセンスで提供されます。本ソフトウェアに含まれる本使用 許諾契約は、オープンソースまたはフリーソフトウェアライセンスでお客様が有する権利または義務 を変更しないものとします。このVeritas製品に付属するサードパーティの法的通知文書は次の場所 で入手できます。

#### <https://www.veritas.com/about/legal/license-agreements>

本書に記載されている製品は、その使用、コピー、頒布、逆コンパイルおよびリバースエンジニアリ ングを制限するライセンスに基づいて頒布されます。Veritas Technologies LLC からの書面による 許可なく本書を複製することはできません。

本書は、現状のままで提供されるものであり、その商品性、特定目的への適合性、または不侵害の 暗黙的な保証を含む。明示的あるいは暗黙的な条件、表明、および保証はすべて免責されるものと します。ただし、これらの免責が法的に無効であるとされる場合を除きます。Veritas Technologies LLC およびその関連会社は、本書の提供、パフォーマンスまたは使用に関連する付随的または間 接的損害に対して、一切責任を負わないものとします。本書に記載の情報は、予告なく変更される 場合があります。

ライセンスソフトウェアおよび文書は、FAR 12.212 に定義される商用コンピュータソフトウェアと見な され、Veritasがオンプレミスまたはホスト型サービスとして提供するかを問わず、必要に応じて FAR 52.227-19 「商用コンピュータソフトウェア - 制限される権利 (Commercial Computer Software - Restricted Rights)」、DFARS 227.7202「商用コンピュータソフトウェアおよび商用コンピュータソフ トウェア文書 (Commercial Computer Software and Commercial Computer Software Documentation)」、およびそれらの後継の規制に定める制限される権利の対象となります。米国政 府によるライセンス対象ソフトウェアおよび資料の使用、修正、複製のリリース、実演、表示または開 示は、本使用許諾契約の条項に従ってのみ行われるものとします。

Veritas Technologies LLC 2625 Augustine Drive Santa Clara, CA 95054

<http://www.veritas.com>

### テクニカルサポート

テクニカルサポートはグローバルにサポートセンターを管理しています。すべてのサポートサービス は、サポート契約と現在のエンタープライズテクニカルサポートポリシーに応じて提供されます。サ ポート内容およびテクニカルサポートの利用方法に関する情報については、次のWebサイトにアク セスしてください。

#### <https://www.veritas.com/support>

次の URL で Veritas Account の情報を管理できます。

#### <https://my.veritas.com>

現在のサポート契約についてご不明な点がある場合は、次に示すお住まいの地域のサポート契約 管理チームに電子メールでお問い合わせください。

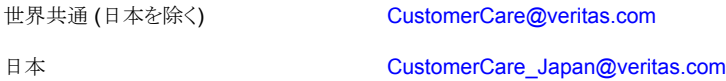

#### マニュアル

マニュアルの最新バージョンがあることを確認してください。各マニュアルには、2 ページ目に最終 更新日が記載されています。最新のマニュアルは、Veritasの Web サイトで入手できます。

<https://sort.veritas.com/documents>

## マニュアルに対するご意見

お客様のご意見は弊社の財産です。改善点のご指摘やマニュアルの誤謬脱漏などの報告をお願 いします。その際には、マニュアルのタイトル、バージョン、章タイトル、セクションタイトルも合わせて ご報告ください。ご意見は次のアドレスに送信してください。

#### [NB.docs@veritas.com](mailto:NB.docs@veritas.com)

次の Veritas コミュニティサイトでマニュアルの情報を参照したり、質問したりすることもできます。

<http://www.veritas.com/community/>

## Veritas Services and Operations Readiness Tools (SORT)

Veritas SORT (Service and Operations Readiness Tools) は、特定の時間がかかる管理タスク を自動化および簡素化するための情報とツールを提供するWebサイトです。製品によって異なりま すが、SORT はインストールとアップグレードの準備、データセンターにおけるリスクの識別、および 運用効率の向上を支援します。SORTがお客様の製品に提供できるサービスとツールについては、 次のデータシートを参照してください。

[https://sort.veritas.com/data/support/SORT\\_Data\\_Sheet.pdf](https://sort.veritas.com/data/support/SORT_Data_Sheet.pdf)

目次

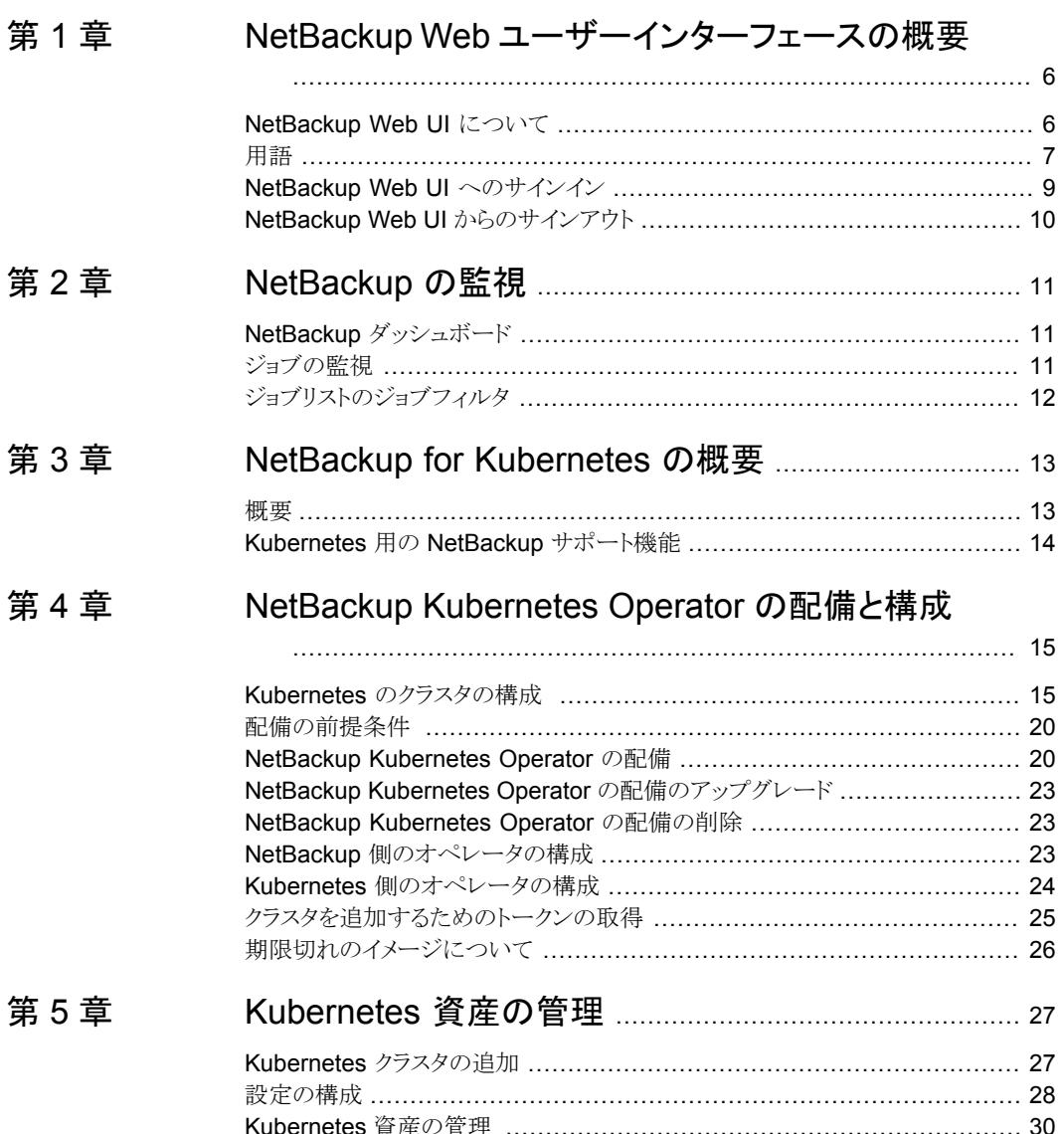

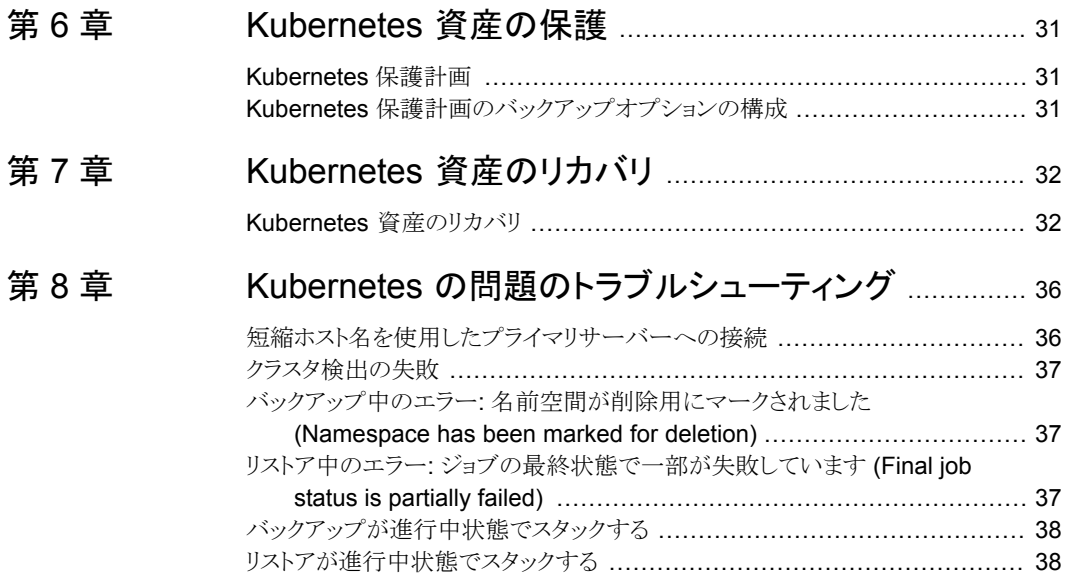

# <span id="page-5-0"></span>NetBackup Web ユーザー インターフェースの概要

この章では以下の項目について説明しています。

- [NetBackup](#page-5-1) Web UI について
- [用語](#page-6-0)
- <span id="page-5-1"></span>NetBackup Web UI [へのサインイン](#page-8-0)
- NetBackup Web UI [からのサインアウト](#page-9-0)

## **NetBackup Web UI** について

NetBackup Web ユーザーインターフェースは、次の機能を提供します。

■ Chrome や Firefox などの Web ブラウザからプライマリサーバーにアクセスする機 能。Web UI でサポートされるブラウザについて詳しくは、NetBackup [ソフトウェア互](http:/www.netbackup.com/compatibility) [換性リストを](http:/www.netbackup.com/compatibility)参照してください。 NetBackup Web UI は、ブラウザによって動作が変わる場合があります。日付選択な どの一部の機能は、一部のブラウザでは利用できないことがあります。こうした違い は、NetBackup の制限によるものではなく、ブラウザの機能によるものです。

**1**

- 重要な情報の概要を表示するダッシュボード。
- 役割ベースのアクセス制御 (RBAC) により、管理者は NetBackup へのユーザーア クセスを構成し、作業負荷の保護のタスクを委任できます。
- 資産の保護は、保護計画、ジョブ管理、資産の保護状態の可視性を通じて実現しま す。 また、ポリシー管理は、限られた数のポリシー形式でも利用できます。ポリシー形式の 詳細を参照できます。

■ 作業負荷管理者は、保護計画を作成し、SLO を満たす保護計画に資産をサブスク ライブし、保護状態を監視し、資産のセルフサービスリカバリを実行できます。

メモ**:** NetBackup Web UI は、1280x1024 以上の画面解像度で最適に表示されます。

## **NetBackup Web UI** のアクセス制御

NetBackup では、役割ベースのアクセス制御を使用して Web UI へのアクセス権を付 与します。アクセス制御は、役割を通じて実行されます。

- 役割は、ユーザーが実行できる操作と、Web UI でユーザーがアクセスできる機能を 定義します。たとえば、作業負荷の資産、保護計画、またはクレデンシャルへのアク セスなどがあります。
- RBACは、Web UIと API でのみ利用可能です。 NetBackup のその他のアクセス制御方法は、拡張監査 (EA) を除いて、Web UI と API ではサポートされません。

## **NetBackup** ジョブの監視

NetBackup Web UI を使用すると、管理者はより簡単に NetBackup ジョブの操作を監 視し、注意が必要な問題を特定できます。

## 保護計画**:** スケジュール、ストレージ、およびストレージオプション を一元的に構成する場所

保護計画には、次の利点があります。

- デフォルトの作業負荷管理者は、資産を保護するために使用する保護計画を選択で きます。
- 必要な RBAC 権限を使用して、作業負荷管理者は、使用されているバックアップス ケジュールやストレージを含む保護計画を作成して管理できます。
- バックアップのスケジュールに加えて、保護計画には、レプリケーションと長期保持の スケジュールも含めることができます。
- 利用可能なストレージから選択するときに、そのストレージで利用可能な追加機能を 確認できます。

## <span id="page-6-0"></span>セルフサービスリカバリ

NetBackup Web UI を使用すると、作業負荷管理者が、その作業負荷に適用可能な VM、データベース、その他の資産形式を簡単にリカバリできるようになります。

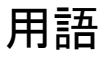

次の表では、Web ユーザーインターフェースの概念と用語について説明します。

| 用語                    | 定義                                                                                                    |
|-----------------------|----------------------------------------------------------------------------------------------------|
| 資産グループ                | 「インテリジェントグループ」を参照してください。                                                                                                    |
| 資産                    | 物理クライアント、仮想マシン、データベースアプリケーションなどの<br>保護対象データです。                                                                                            |
| 今すぐバックアップ             | 資産のバックアップをすぐに作成します。NetBackupは、選択した保<br>護計画を使用して資産の完全バックアップを1回のみ実行します。<br>このバックアップは、スケジュールバックアップには影響しません。                                  |
| インテリジェントグループ          | 指定した条件(問い合わせ)に基づいて、NetBackupが保護対象資<br>産を自動的に選択することを可能にします。インテリジェントグループ<br>は、本番環境の変更が含まれるように、自動的に最新の状態に維持<br>されます。これらのグループは、資産グループとも呼ばれます。 |
|                       | [インテリジェント VM グループ (Intelligent VM groups)]タブまたは<br>[インテリジェントグループ (Intelligent groups)]タブにこれらのグルー<br>プが表示されます。                             |
| 保護計画                  | 保護計画は、バックアップを実行するタイミング、バックアップの保持<br>期間、使用するストレージ形式を定義します。保護計画を設定したら、<br>資産を保護計画にサブスクライブできます。                                              |
| <b>RBAC</b>           | 役割ベースのアクセス制御です。役割の管理者は、RBAC で設定さ<br>れている役割を通じて、NetBackup Web UI へのアクセスを委任ま<br>たは制限できます。                                                   |
|                       | 注意: RBAC で設定した役割は、NetBackup 管理コンソールまたは<br>CLI へのアクセスを制御しません。                                                                              |
| 役割                    | RBAC では、ユーザーが実行できる操作と、ユーザーがアクセスでき<br>る資産やオブジェクトを定義します。たとえば、特定のデータベースの<br>リカバリを管理する役割と、バックアップおよびリストアに必要なクレデ<br>ンシャルを設定できます。                |
| ストレージ                 | データのバックアップ、レプリケート、または複製(長期保持用)対象<br>となるストレージです。                                                                                           |
| 保護計画にサブスクライブ<br>する    | 保護計画にサブスクライブする資産または資産グループを選択する<br>処理です。資産は、保護計画のスケジュールに従って保護されます。<br>Web UI では、サブスクライブを「保護の追加」とも表記します。                                    |
| 保護計画からサブスクライ<br>ブ解除する | <i>サブスクライブ解除</i> は、保護を解除する処理、または計画から資産や<br>資産グループを削除する処理を指します。                                                                            |
| 作業負荷 (Workload)       | 資産のタイプです。たとえば、VMware、RHV、AHV、またはクラウド<br>です。                                                                                               |

表 **1-1** Web ユーザーインターフェースの用語および概念

## **NetBackup Web UI** へのサインイン

<span id="page-8-0"></span>権限を持つユーザーは、NetBackup Web UI を使用して、NetBackup プライマリサー バーに Web ブラウザからサインインできます。

利用可能なサインインオプションは次のとおりです。

- [「ユーザー名とパスワードでサインインする」](#page-8-1)
- [「証明書またはスマートカードでサインインする」](#page-8-2)
- <span id="page-8-1"></span>■ [「シングルサインオン](#page-9-1) (SSO) でサインインする」

## ユーザー名とパスワードでサインインする

認可済みのユーザーのみが NetBackup Web UI にサインインできます。詳しくは、 NetBackup セキュリティ管理者にお問い合わせください。

ユーザー名とパスワードを使用して **NetBackup** プライマリサーバーにサインインする には

**1** Web ブラウザを開き、次の URL に移動します。

https://*primaryserver*/webui/login

*primaryserver* は、サインインする NetBackup プライマリサーバーのホスト名または IP アドレスです。

**2** クレデンシャルを入力して、[サインイン (Sign in)]をクリックします。

次に例を示します。

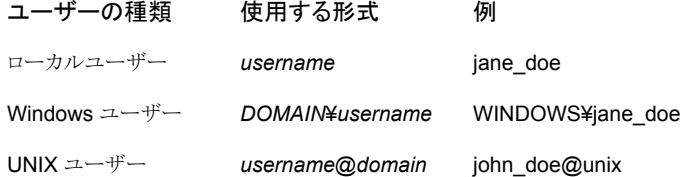

## <span id="page-8-2"></span>証明書またはスマートカードでサインインする

権限を持つユーザーである場合は、スマートカードまたはデジタル証明書を使用して NetBackup Web UI にサインインできます。詳しくは、NetBackup セキュリティ管理者に お問い合わせください。

スマートカードにないデジタル証明書を使用するには、まずブラウザの証明書マネージャ に証明書をアップロードする必要があります。詳しくはブラウザのマニュアルで手順を参 照するか、証明書管理者にお問い合わせください。

#### 証明書またはスマートカードでサインインするには

**1** Web ブラウザを開き、次の URL に移動します。

#### https://*primaryserver*/webui/login

*primaryserver* は、サインインする NetBackup プライマリサーバーのホスト名または IP アドレスです。

- **2** [証明書またはスマートカードでサインイン (Sign in with certificate or smart card)] をクリックします。
- <span id="page-9-1"></span>**3** ブラウザにプロンプトが表示されたら、証明書を選択します。

## シングルサインオン **(SSO)** でサインインする

NetBackup 環境内で SAML が ID プロバイダとして設定されている場合、シングルサイ ンオン (SSO) オプションを使用して NetBackup Web UI にサインインできます。詳しく は、NetBackup セキュリティ管理者にお問い合わせください。

#### **SSO** を使用して **NetBackup** プライマリサーバーにサインインするには

**1** Web ブラウザを開き、次の URL に移動します。

https://*primaryserver*/webui/login

*primaryserver* は、サインインする NetBackup プライマリサーバーのホスト名または IP アドレスです。

- **2** [シングルサインオンでサインイン (Sign in with single sign-on)]をクリックします。
- <span id="page-9-0"></span>**3** 管理者が指示する手順に従ってください。

以降のログオンでは、NetBackup によって自動的にプライマリサーバーへのサイン インが行われます。

## **NetBackup Web UI** からのサインアウト

NetBackup は、24 時間 (ユーザーセッションで許可される最大時間) 後に Web UI から の自動サインアウトを強制的に実行します。その時間が経過すると、NetBackup は再び サインインを要求します。また、使用するサインインオプション (ユーザー名とパスワード、 スマートカード、またはシングルサインオン (SSO)) を変更する場合にもサインアウトでき ます。

#### **NetBackup Web UI** からサインアウトするには

◆ 右上で、プロファイルアイコン、[サインアウト (Sign out)]の順にクリックします。

# <span id="page-10-0"></span>NetBackup の監視

この章では以下の項目について説明しています。

- NetBackup [ダッシュボード](#page-10-1)
- <span id="page-10-1"></span>■ [ジョブの監視](#page-10-2)
- [ジョブリストのジョブフィルタ](#page-11-0)

# **NetBackup** ダッシュボード

NetBackup ダッシュボードは、組織内のロールに関連する詳細情報のクイックビューを 提供します。

**2**

<span id="page-10-2"></span>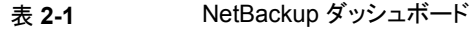

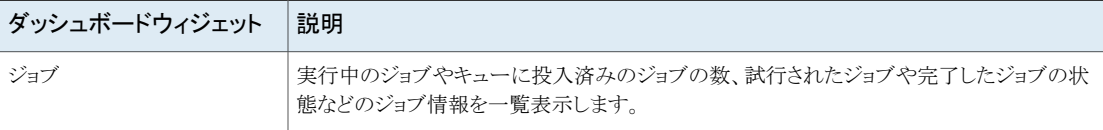

# ジョブの監視

[ジョブ (Jobs)]ノードを使用して、NetBackup 環境のジョブを監視し、特定のジョブの詳 細を表示します。

### ジョブを監視するには

**1** 表示するジョブの名前をクリックします。

[概要 (Overview)]タブで、ジョブに関する情報を表示します。

■ [ファイルリスト (File List)]には、バックアップイメージに含まれているファイルが 表示されます。

■ [状態 (Status)]セクションには、ジョブに関連する状態と状態コードが表示され ます。状態コード番号をクリックすると、この状態コードについてのベリタスナレッ ジベースの情報が表示されます。 『NetBackup [状態コードリファレンスガイド』を](http://www.veritas.com/docs/DOC5332)参照してください。

<span id="page-11-0"></span>**2** [詳細 (Details)]タブをクリックして、ジョブについて記録された詳細を表示します。 ドロップダウンメニューを使用して、エラーの種類によってログをフィルタできます。

p.12 の [「ジョブリストのジョブフィルタ」](#page-11-0) を参照してください。

# ジョブリストのジョブフィルタ

特定の状態のジョブを表示するために、ジョブをフィルタできます。たとえば、実行中の ジョブまたは一時停止中のジョブをすべて表示できます。

### ジョブリストをフィルタするには

- **1** [ジョブ (Jobs)]をクリックします。
- **2** ジョブリストの上にある[フィルタ (Filter)]オプションをクリックします。
- **3** [フィルタ (Filter)]ウィンドウでフィルタオプションを選択すると、表示されるジョブが 動的に変わります。フィルタオプションは次のとおりです。
	- すべて (All)
	- 有効 (Active)
	- 完了 (Done)
	- 失敗 (Failed)
	- 未完了 (Incomplete)
	- 部分的に成功 (Partially Successful)
	- キューへ投入済み (Queued)
	- 成功 (Successful)
	- 一時停止 (Suspended)
	- 再試行を待機中 (Waiting for Retry)
- **4** [フィルタの適用 (Apply Filters)]をクリックします。
- **5** 選択したフィルタを解除するには、[すべて消去 (Clear All)]をクリックします。

# <span id="page-12-0"></span>NetBackup for Kubernetes の概要

この章では以下の項目について説明しています。

- <span id="page-12-1"></span>■ [概要](#page-12-1)
- [Kubernetes](#page-13-0) 用の NetBackup サポート機能

## 概要

NetBackup Web UI は、名前空間の形式で、Kubernetes アプリケーションのバックアッ プとリストアの機能を提供します。Kubernetes クラスタ内の保護可能な資産はNetBackup 環境内で自動的に検出され、管理者は必要なスケジュール、バックアップ、保持の各設 定を含む 1 つ以上の保護計画を選択できます。

**3**

NetBackup Web UI では、次の操作を実行できます。

- 保護のための Kubernetes クラスタの追加
- 検出された名前空間の表示
- 役割の権限の管理
- リソース制限を設定してネットワークの負荷を最適化
- Kubernetes 資産を保護するための保護計画の選択
- 名前空間と永続ボリュームのリストア
- バックアップおよびリストア操作の監視

# **Kubernetes** 用の **NetBackup** サポート機能

<span id="page-13-0"></span>表 **3-1** NetBackup for Kubernetes

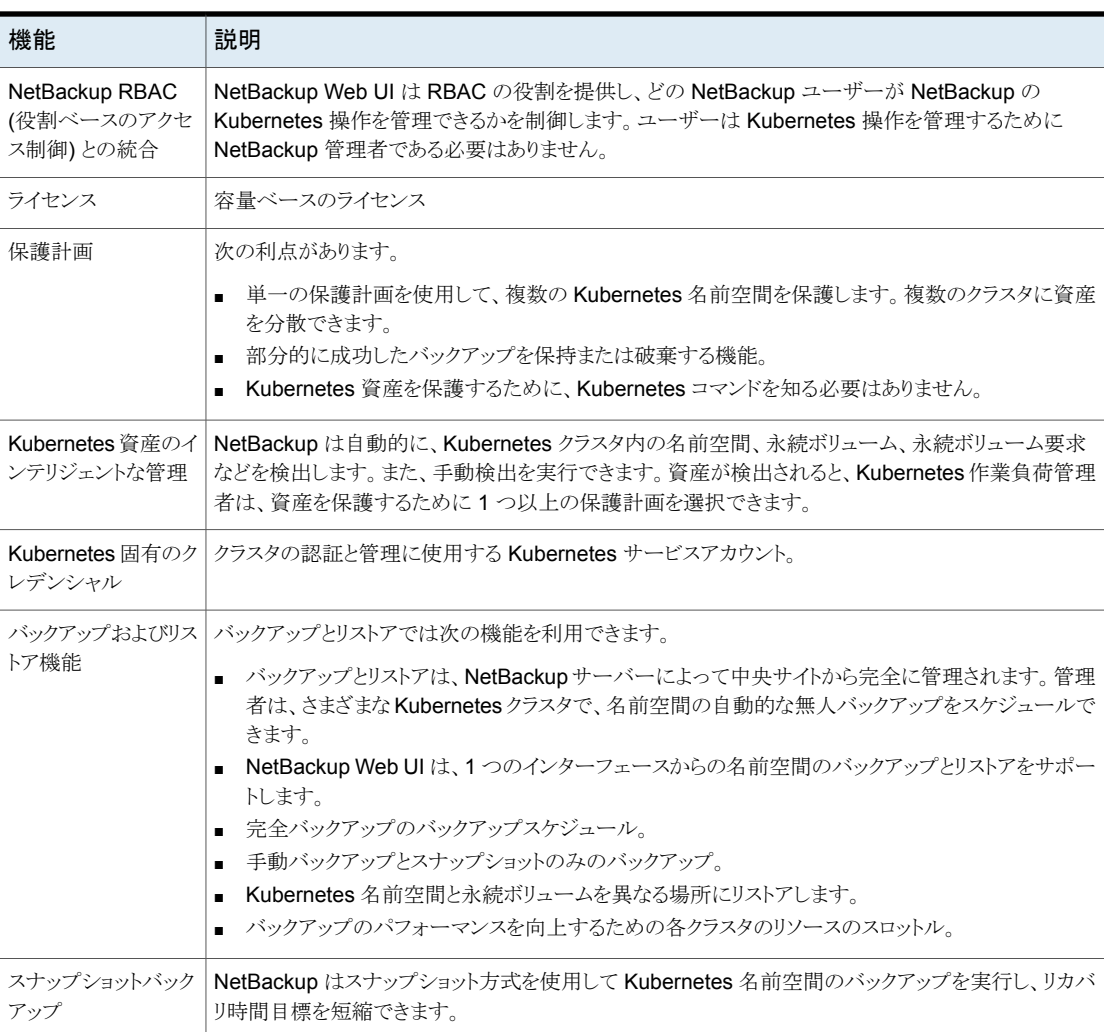

# <span id="page-14-0"></span>NetBackup Kubernetes Operator の配備と構成

この章では以下の項目について説明しています。

- Kubernetes [のクラスタの構成](#page-14-1)
- [配備の前提条件](#page-19-0)
- NetBackup [Kubernetes](#page-19-1) Operator の配備
- NetBackup Kubernetes Operator [の配備のアップグレード](#page-22-0)
- NetBackup Kubernetes Operator [の配備の削除](#page-22-1)
- NetBackup [側のオペレータの構成](#page-22-2)
- <span id="page-14-1"></span>Kubernetes [側のオペレータの構成](#page-23-0)
- [クラスタを追加するためのトークンの取得](#page-24-0)
- [期限切れのイメージについて](#page-25-0)

# **Kubernetes** のクラスタの構成

NetBackup™ Kubernetes Operator を配備するには、クラスタを構成する必要がありま す。Helm Chart を使用して、次の 3 種類のプラットフォームで NetBackup Kubernetes Operator を配備できます。

**4**

- Red Hat OpenShift
- **GKE (Google Kubernetes Engine)**
- VMware Tanzu

## **NetBackup** 用の **OpenShift** の構成

開始する前に、これらの操作を実行するために必要な権限を OpenShift アカウントに付 与していることを確認してください。

OpenShift を構成するには:

- CLI で次のコマンドを使用して、OpenShift OC にログオンします。 oc login --token=<TOKEN> --server=<URL> ここで示された文字列については、次のとおりです。
	- <TOKEN>: ログオントークン
	- <URL>: OpenShift サーバーの URL

メモ**:** OpenShift アカウントにログオンすると、トークンと URL を取得できます。コンソール にログインする OpenShift 管理者アカウントの名前 (ホームページの右上) をクリックし、 [ログインコマンドのコピー (Copy Login Command)]オプションをクリックします。表示さ れた新しいページで[トークンの表示 (Display Token)]をクリックしてコマンドを表示しま す。

このコマンドを実行すると、新しい kubectl コンテキストが ~/.kube/config ファイルに 追加され、この新しいコンテキストが現在の kubectl コンテキストとして設定されます。

## **NetBackup** 用の **GKE** の構成

構成を開始する前に、これらの操作を実行するために必要な権限を GKE アカウントに 付与していることを確認します。

前提条件:

- GKE クラスタのポート番号には、443、6443、または 8443 を使用できます。 デフォル トポートは 443 です。追加する前に、正しいセキュアなポート番号を確認します。
- GKE で永続ボリュームまたは永続ボリューム要求を作成するときは、プロビジョナが kubernetes.io/gce-pd であるストレージクラスを指定します。

#### 既存のアカウントを使用してログオンするには**:**

**1** 既存のユーザーアカウントを使用して GKE アカウントにログオンするには、次のコ マンドを使用します。

gcloud auth login <account>

**2** ログオンクレデンシャルは、対話式または非対話式で入力します。

**3** すべてのクラスタを一覧表示してクラスタ名を見つけるには、次のコマンドを実行し ます。

gcloud container clusters list

出力は次のようになります。

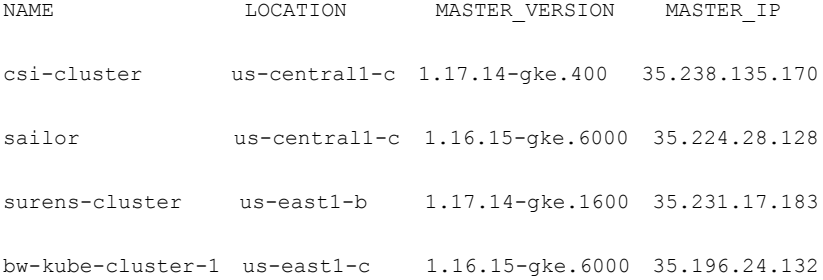

**4** クラスタのクレデンシャルを取得して .kube/config に追加するには、次のコマンド を実行します。

gcloud container clusters get-credentials <cluster name>

#### 例: gcloud container clusters get-credentials bw-kube-cluster-1

または、ログオン専用のクラスタのサービスアカウントを作成して使用できます。

#### 専用サービスアカウントを作成するには**:**

**1** アカウントを作成するには、次のコマンドを実行します。

gcloud iam service-accounts create <account name> --display-name "<account description>"

例: gcloud iam service-accounts create veritas-netbackup-k8s-sa --display-name "Veritas NetBackup K8s Service Account"

**2** ユーザーを一覧表示するには、次のコマンドを実行します。

gcloud iam service-accounts list --filter <email ID>@<project ID>.gserviceaccount.com

例: gcloud iam service-accounts list --filter veritas-netbackup-k8s-sa@projectID.gserviceaccount.com

**3** サービスアカウントキーをダウンロードするには、次のコマンドを実行します。

gcloud iam service-accounts keys create <key json file name> --iam-account <e-mail address of the service account>

例: gcloud iam service-accounts keys create veritas-netbackup-k8s-sa-key.json --iam-account <サービスアカウントの電子メール ID>

**4** 役割を関連付けるには、次のコマンドを実行します。

gcloud iam roles create <role name> --project <project ID> --file ./<role name>.yaml

例: gcloud iam roles create rolename --project projectID --file ./rolename.yaml

**5** サービスアカウントを有効にするには、次のコマンドを実行します。

gcloud auth activate-service-account --project=<project ID> --key-file=<key file name>

例: gcloud auth activate-service-account --project=<プロジェクト ID> --key-file=veritas-netbackup-k8s-sa-key.json

**6** すべてのクラスタを一覧表示してクラスタ名を見つけるには、次のコマンドを実行し ます。

gcloud container clusters list

出力は次のようになります。

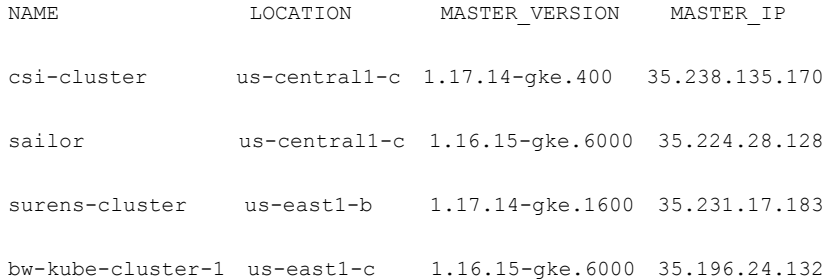

**7** クラスタのクレデンシャルを取得して .kube/config に追加するには、次のコマンド を実行します。

gcloud container clusters get-credentials <cluster name>

例: gcloud container clusters get-credentials bw-kube-cluster-1

### **NetBackup** 用の **VMware Tanzu** の構成

開始する前に、これらの操作を実行するために必要な権限を Tanzu アカウントに付与し ていることを確認します。TKG クライアントがインストールされていることを確認します。

#### ローカルの **TKG** インスタンスに既存の **Tanzu** 管理クラスタを追加します。

- **1** 管理クラスタからローカルユーザーのホームディレクトリ ~/ に kube-tkg/config ファイルをコピーします。
- **2** コマンド chmod 775 ~/.kube-tkg/config を実行します。
- **3** コマンド export KUBECONFIG=.kube-tkg/config を実行します。
- **4** コンテキストのリストを取得するには、コマンド tkg get mc を実行します。出力は次 のようになります。

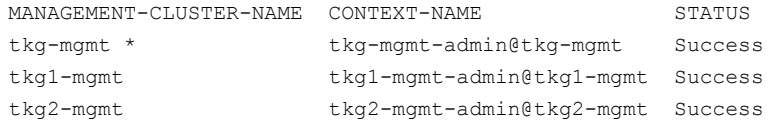

**5** TKG コンテキストに切り替えるには、コマンド tkg set mc tkg1-mgmt を実行しま す。

現在の管理クラスタコンテキストが tkg1-mgmt に切り替えられました。

**6** kubectl コンテキストを確認するには、コマンド kubectl config get-contexts を実行します。出力は次のようになります。

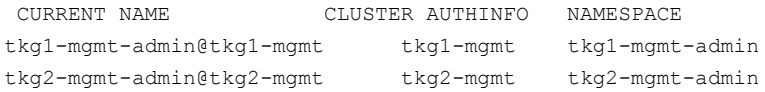

**7** ローカル TKG インスタンスの管理クラスタを確認するには、コマンド tkg get mc を実行します。出力は次のようになります。

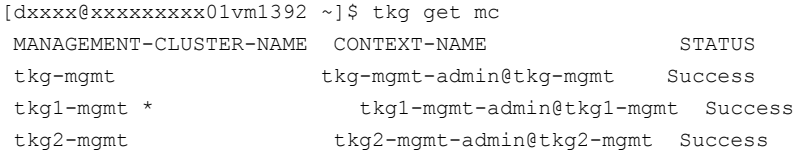

**8** 現在のコンテキストですべてのクラスタを取得するには、コマンド tkg get clusters を実行します。出力は次のようになります。

```
NAME NAMESPACE STATUS CONTROLPLANE WORKERS KUBERNETES
 tkg1-cluster1 default running 3/3 3/3
v1.19.3+vmware.1
 tkg1-cluster2 default running 3/3 3/3
v1.19.3+vmware.1
 tkg1-cluster3 default running 3/3 3/3
v1.19.3+vmware.1
```
**9** クレデンシャルを kubectl 構成ファイルに追加するには、コマンド tkg get credentials tkg1-cluster1 を実行します。

これにより、作業負荷クラスタtkg1-cluster1 のクレデンシャルが構成ファイルに保存 されます。クラスタにアクセスするには、コマンド kubectl config use-context tkg1-cluster1-admin@tkg1-cluster1 を実行します。

- **10** kubectl コンテキストに切り替えるには、コマンド kubectl config use-context tkg1-cluster1-admin@tkg1-cluster1 を実行します。
- **11** kubectl コンテキストを確認するには、コマンド kubectl config get-contexts を実行します。

出力は次のようになります。

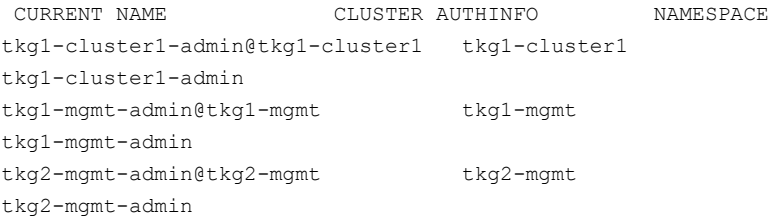

<span id="page-19-0"></span>これで、tkg1-cluster1 で任意の kubectl コマンドを使用できるようになりました。

## 配備の前提条件

NetBackup Kubernetes Operator を配備するクラスタに、Velero をダウンロードしてイ ンストールします。

<span id="page-19-1"></span>メモ**:** Velero のサポート対象のバージョンについては、NetBackup ソフトウェア互換性リ ストを参照してください。Velero のインストールと構成については、Velero のマニュアル を参照してください。

## **NetBackup Kubernetes Operator** の配備

クラスタを構成した後、クラスタに NetBackup Kubernetes Operator を配備できます。 NetBackup を使用する各クラスタにオペレータを配備する必要があります。

### **Helm Chart** の構成

Helm Chart を使用して、NetBackup Kubernetes Operator を配備できます。NetBackup Kubernetes Operator 用のチャートを作成できます。Helm Chart とツリー構造のレイア ウトを次に示します。

netbackupkops-helm-chart

```
├── charts
```

```
├── Chart.yaml
```

```
├── templates
```
│ └── deployment.yaml

└── values.yaml

#### **NetBackup Kubernetes Operator** を配備するには**:**

- **1** オペレータサービスパッケージをダウンロードします。
- **2** ホームディレクトリにパッケージを抽出します。netbackupkops-helm-chart フォル ダは、ホームディレクトリに存在する必要があります。
- **3** すべてのクラスタコンテキストを一覧表示するには、コマンド kubectl config get-contexts を実行します。
- **4** オペレータサービスを配備するクラスタに切り替えるには、コマンド kubectl config use-context <cluster-context-name> を実行します。
- **5** 現在のディレクトリをホームディレクトリに変更するには、コマンド cd ~ を実行しま す。
- **6** プライベート Docker レジストリを使用している場合は、この手順の指示に従って、 Velero 名前空間に Secret nb-docker-cred を作成します。それ以外の場合は、 次の手順にスキップします。
	- プライベート Docker レジストリにログオンするには、コマンド docker login -d <user name> -p <password> を実行します。 ログオン後、認証トークンを含む config.json ファイルが作成または更新され ます。config.json ファイルを表示するには、コマンド cat ~/.docker/config.json を実行します。 出力は次のようになります。

```
{
  "auths": {
       "https://index.docker.io/v1/": {
```
"auth": "c3R...zE2"

```
}
}
```
}

- Velero 名前空間で netbackupkops-docker-cred という名前の Secret を作 成するには、次のコマンドを実行します。 kubectl create secret generic netbackupkops-docker-cred ¥ --from-file=.dockerconfigjson=.docker/config.json ¥ --type=kubernetes.io/dockerconfigjson -n velero
- Velero 名前空間で Secret netbackupkops-docker-cred が作成されたかど うかを確認するには、コマンド kubectl get secrets -n velero を実行し ます。
- イメージ tar ファイルを使用している場合、Docker キャッシュにイメージをロード して Docker イメージリポジトリにイメージをプッシュするには、次のコマンドを実 行します。 docker load -i <name of the tar file> docker tag <image name:tag of the loaded image> <repo-name/image-name:tag-name> docker push <repo-name/image-name:tag-name>
- テキストエディタで netbackupkops-helm-chart/values.vaml ファイルを開 き、*manager* セクションの *image* の値を、タグ (*repo-name/image-name:tag-name)* の付いたイメージ名に置き換えて、ファイ ルを保存します。
- **7** NetBackup Kubernetes Operator サービスを配備するには、次のコマンドを 1 行 で実行します。

helm install <release name of the deployment> ./netbackupkops-helm-chart -n <namespace in which NetBackup operator service will run>

例: helm install veritas-netbackupkops ./netbackupkops-helm-chart -n netbackup

- 必要に応じて配備のリリース名を変更できます。
- NetBackup オペレータサービスを実行する名前空間を指定するには、-n オプ ションが必要です。この名前空間は、Velero を実行する名前空間と同じである 必要があります。

```
8 配備の状態を確認するには、次のコマンドを実行します。
```
helm list -n <namespace in which NetBackup operator service will run>

例:

helm list -n netbackup

**9** リリース履歴を確認するには、コマンド helm history veritas-netbackupkops -n <namespace in which NetBackup operator service will run> を実 行します。

<span id="page-22-0"></span>例:

helm history veritas-netbackupkops -n netbackup

## **NetBackup Kubernetes Operator** の配備のアップグ レード

Helm コマンドを使用して、NetBackup Kubernetes Operator の配備をアップグレード できます。

<span id="page-22-1"></span>helm upgrade <release name> ./<directory of the chart> -n <namespace>

例: helm upgrade veritas-netbackupkops ./nbukops-helm-chart -n netbackup

## **NetBackup Kubernetes Operator** の配備の削除

<span id="page-22-2"></span>必要に応じて、クラスタから NetBackup Kubernetes Operator の配備を削除できます。 NetBackup Kubernetes Operator の配備を削除するには、次のコマンドを実行します。 helm uninstall <release name> -n <namespace> 例: helm uninstall veritas-netbackupkops -n netbackup

# **NetBackup** 側のオペレータの構成

NetBackup 9.1 では、2 つの新しいデフォルトの RBAC の役割が導入されています。

■ デフォルトの NetBackup Kubernetes Operator: この役割は、NetBackup Web サー ビスと通信するため、Kubernetes クラスタで実行するオペレータに必要な権限を提 供します。セキュリティ管理者または NetBackup 管理者は、必要なユーザーをこの 役割に割り当てることができます。この API キーには、役割の一部として定義された

制限付きのアクセス権が付与されています。API キーと CA 証明書は、Kubernetes クラスタ側の構成に必要です。

メモ**:** NetBackup CA 証明書をフェッチするには、セキュリティ管理者または NetBackup 管理者にお問い合わせください。

<span id="page-23-0"></span>■ デフォルトの Kubernetes 管理者: この役割には、NetBackup Web UI と API に必 要なすべての権限が付与されています。

## **Kubernetes** 側のオペレータの構成

NetBackup Kubernetes Operator を実行するために Kubernetes クラスタで必要な構 成の一部として、Kubernetes の Secret リソースを作成する必要があります。Secret の ファイル名は構成済みのプライマリサーバーと同じで、名前空間は NetBackup Kubernetes Operator が実行されている場所と同じである必要があります。NetBackup プライマリサーバーの API キーと CA 証明書は、Kubernetes クラスタ側の構成に必要 です。

メモ**:** NetBackup CA 証明書をフェッチするには、セキュリティ管理者または NetBackup 管理者にお問い合わせください。

Secret の形式は次のとおりです。三角カッコ内で指定されているとおりに値を指定しま す。

```
apiVersion: v1
kind: Secret
metadata:
 name: <NetBackp primary server host name or IP address.>>
 namespace: <Namespace name where the NetBackup Kubernetes operator
 is deployed>>
type: Opaque
stringData:
```
caCert: "*<CA certificate of the primary server>>*"

apiKey: *<API key of the primary server>>*

API キーと CA 証明書については、セキュリティ管理者にお問い合わせください。

## クラスタを追加するためのトークンの取得

<span id="page-24-0"></span>NetBackup に Kubernetes クラスタを追加するには、CA 証明書とトークンが必要です。 CA証明書とトークンを取得するには、Kubernetes クラスタで次のコマンドを実行します。

kubectl get secret <[namespace-name]-backup-server-token-<id>> -n <namespace name> -o yaml

注釈フィールドなしでトークンを選択する

CA 証明書のサンプルを次に示します。

LS0tLS1CRUdJTiBDRVJUSUZJQ0FURS0tLS0tCk1JSURCakNDQWU2 Z0F3SUJBZ0lCQVRBTkJna3Foa2lHOXcwQkFRc0ZBREFWTVJNd0VR WURWUVFERXdwdGFXNXAKYTNWaVpVTkJNQjRYRFRJd01URXhPVEV3 TURZeU1sb1hEVE13TVRFeE9ERXdNRFl5TWxvd0ZURVRNQkVHQTF VRQpBeE1LYldsdWFXdDFZbVZEUVRDQ0FTSXdEUVlKS29aSWh2Y05 BUUVCQlFBRGdnRVBBRENDQVFvQ2dnRUJBTklaClduc0MvTEpjaUV NOGx0ZnU0dzFPcmNaeTVZemhOTXoxQWV0V09xRmUrQ0VxblFVY3h mVEpwOElWMFRTei9yYmYKSHVBdWlmWTd2ZGxNdC9zREJUbDlIMGF xUkxLdG9KMDZaUHVBRzN0WjA5Nm1VUzV5bXYzRktWV2kvaVMyYz I0ZQpFc2NENTBRaTRyYUM5YTlHK1NuSWVRNXYrQzZGUU9vYnBuS ERXOTNIMlRpK3gyaEMrTHVoSndVVlRldG1EbzkyCktHendENU5OU kV0L1FPYnVtaTN0QnFPMTdpSThua2xwb0tBd0RYQWlYd2ZjeFpQ RXNrKytkajRBNVo2bWFGRHMKMUxxVkQ3ZFpkYk1vM08rTDJ6bzB KdFIzWXYzenY3L0tYM0JDVmdzQWduQWdNeWJUYWMyenRRYzhsWH hwLzZxcAowbTRPT0h0ME1KYnRSMmo4bWJrQ0F3RUFBYU5oTUY4d 0RnWURWUjBQQVFIL0JBUURBZ0trTUIwR0ExVWRKUVFXCk1CUUdD Q3NHQVFVRkJ3TUNCZ2dyQmdFRkJRY0RBVEFQQmdOVkhSTUJBZjh FQlRBREFRSC9NQjBHQTFVZERnUVcKQkJSUkVNM3JxQjhFTjRJW FFiQ3RJd2hhb3hzeW1EQU5CZ2txaGtpRzl3MEJBUXNGQUFPQ0F RRUFsY2ZURGNObwpoZi9EM3BQYmx6V3BXUm5xbUc2aTF5eG0wT 2V3OUJWMjhVeDc0S1ppcGEvUm5valpaVDlRdmwvcmg3YW5rRHd NCllDSlVsZUNHVWJkc1dwRHpycFlqa0lJVlMybHkxeHpUWkNLY0 FWOENEWWkzdjdHdWswR2R2SXc0VENndk5XajIKanBDbC9QWkFp ZUFXdTlYL2R4THU1S01FN05uTnlGNWx4Uy85cTVvMkRUSS8reD RncEQwQ09rQVl3SDZ4SzViUgp2WGNabFJ3NmNlMWlTZG43dVE1 V1dxcU50ZEQ1MHRNRHlzWERqUzI4WVh6WjlRYThkMEVnR1E1dW JMZnZZdzJkCm9xcmZIZjN6bitYajNFVUg0eXRORkdOc1hMN0t4 NVdtNjNjTGlrSzBLV1dOQjMwdVpsVEljUXIyenQ2MGFjK28KbC9 0dFhsUWdoaGUwaFE9PQotLS0tLUVORCBDRVJUSUZJQ0FURS0tLS0tCg==

サンプルトークンを次に示します。

ZXlKaGJHY2lPaUpTVXpJMU5pSXNJbXRwWkNJNkluRjZNMUl5UlR reWJVSmFkbTFqV1Zaa1FtNVNkbkZwWjFSSWIzWmpTa1ZhWm5KSV NVSnBRVEJUWVhjaWZRLmV5SnBjM01pT2lKcmRXSmxjbTVsZEdW ekwzTmxjblpwWTJWaFkyTnZkVzUwSWl3aWEzVmlaWEp1WlhSbGN 5NXBieTl6WlhKMmFXTmxZV05qYjNWdWRDOXVZVzFsYzNCaFkyVW lPaUoyWld4bGNtOGlMQ0pyZFdKbGNtNWxkR1Z6TG1sdkwzTmxjbl pwWTJWaFkyTnZkVzUwTDNObFkzSmxkQzV1WVcxbElqb2lkbVZz WlhKdkxXSmhZMnQxY0MxelpYSjJaWEl0ZEc5clpXNHRhSEpqT0 cwaUxDSnJkV0psY201bGRHVnpMbWx2TDNObGNuWnBZMlZoWTJOd mRXNTBMM05sY25acFkyVXRZV05qYjNWdWRDNXVZVzFsSWpvaWRt VnNaWEp2TFdKaFkydDFjQzF6WlhKMlpYSWlMQ0pyZFdKbGNtNWx kR1Z6TG1sdkwzTmxjblpwWTJWaFkyTnZkVzUwTDNObGNuWnBZMl V0WVdOamIzVnVkQzUxYVdRaU9pSTFNVEptWldNd09DMWlaRFV5T FRRd01HRXRZV1V3TWkwMlpUbGpaVGhpWmpObE1Ea2lMQ0p6ZFdJ aU9pSnplWE4wWlcwNmMyVnlkbWxqWldGalkyOTFiblE2ZG1Wc1p YSnZPblpsYkdWeWJ5MWlZV05yZFhBdGMyVnlkbVZ5SW4wLnFEWm t2bDNmSHlabTQzNUQyakZGX2Q5MlA2RkdFb1R0Mmx2V1J6RGR5V GItYngxSnZ3S25Wa1M0MGswRF9jeGlMcEx5X3liNGVqelZJM2dz UG0xM0hJUlV2bWhiSEZaUzhlX0FvOTdnbGhOd3VpQlhncjRjNW0 3dUd3eGVKOWs4eERWazVhUVhUalM4cWJlMHB4QXhpVG9EOUt4aF BtMTVoNy1EaUtjbHBlZEJkZ2N1V2JHenRuci1uXzAzYUFFbkY3Y zU2c1Z5N1VrV2ZUQXZMZXBZUG9jZkJoRjY3cUR4eEMza2d0S2U4 SnJUNlItclgxYWRnQVhnRnJ5WDJYNGM0RUI3WE14NFd6SFMzQXR RdEFqNno3eEVMNXQ4eHlQZ1EtMnlpeGJudzVUTXVac1JLcnZyak 1OX2FxUTRDTEJlM29BWEVXaEdJaW1uaXgydkdpNVVVdw==

## 期限切れのイメージについて

<span id="page-25-0"></span>期限切れの Kubernetes イメージが占有するストレージ領域を再生利用するため、 NetBackup は deletebackuprequest カスタムリソースを作成し、削除要求を送信しま す。ただし、NetBackupは削除が完了するまで待機したり、削除要求の状態を追跡した りはしません。Velero が削除要求を受け入れ、削除を実行します。

Kubernetes クラスタ内の deletebackuprequest.velero.io CR を一覧表示すると、 削除要求の進行状況を追跡できます。Velero バックアップを削除すると、 deletebackuprequest CRも削除されます。

メモ**:** イメージの手動での期限切れは、CLI と API でのみサポートされます。Web UI と Java UI ではサポートされません。

# <span id="page-26-0"></span>Kubernetes 資産の管理

この章では以下の項目について説明しています。

- Kubernetes [クラスタの追加](#page-26-1)
- <span id="page-26-1"></span>■ [設定の構成](#page-27-0)
- [Kubernetes](#page-29-0) 資産の管理

# **Kubernetes** クラスタの追加

NetBackup に Kubernetes クラスタを追加し、クラスタ内のすべての資産を自動的に検 出できます。クラスタを追加した後に資産の検出を実行するには、オペレータの構成をク ラスタに追加する必要があります。

**5**

p.24 の「Kubernetes [側のオペレータの構成」](#page-23-0)を参照してください。

### クラスタを追加するには

- **1** 左側の[作業負荷 (Workloads)]で、[Kubernetes]をクリックします。
- **2** [Kubernetes クラスタ (Kubernetes clusters)]タブをクリックし、[追加 (Add)]をク リックします。
- **3** [Kubernetes クラスタの追加 (Add Kubernetes cluster)]ページで、次を入力しま す。
	- [クラスタ名 (Cluster name)]: クラスタの名前を入力します。この名前は DNS の解決可能な値または IP アドレスである必要があります。
	- [ポート(Port)]: Kubernetes API サーバーのポート番号を入力します。
	- [コントローラの名前空間 (Controller namespace)]: Kubernetes クラスタ内で NetBackup Kubernetes Operator が配備されている名前空間を入力します。
- **4** [次へ (Next)]をクリックします。[クレデンシャルの管理 (Manage credentials)]ペー ジで、クラスタにクレデンシャルを追加できます。
- 既存のクレデンシャルを使用するには、「既存のクレデンシャルから選択してくだ さい (Select from existing credentials)]を選択し、[次へ (Next)]をクリックしま す次のページで、必要なクレデンシャルを選択し、[次へ (Next)]をクリックしま す。
- 新しいクレデンシャルを作成するには、[クレデンシャルの追加(Add credential)] をクリックし、[次へ (Next)]をクリックします。[クレデンシャルの管理 (Manage credentials)]ページで、次を入力します。
	- 「クレデンシャル名 (Credential name)]: クレデンシャルの名前を入力しま す。
	- [タグ (Tag)]: クレデンシャルに関連付けるタグを入力します。
	- 「説明 (Description)]: クレデンシャルの説明を入力します。
	- [トークン (Token)]:認証トークンの値を Base64 エンコード形式で入力しま す。
		- p.25 の[「クラスタを追加するためのトークンの取得」](#page-24-0)を参照してください。
	- [CA 証明書 (CA certificate)]: CA 証明書ファイルの内容を指定します。 p.25 の [「クラスタを追加するためのトークンの取得」](#page-24-0) を参照してください。
- <span id="page-27-0"></span>**5** [次へ (Next)]をクリックします。

クレデンシャルが検証され、検証に成功すると、クラスタが追加されます。クラスタが 追加されると、自動検出が実行され、クラスタ内の利用可能な資産が検出されます。

## 設定の構成

Kubernetes の設定では、Kubernetes の配備のさまざまな側面を構成できます。

## **Kubernetes** のリソース制限の設定

この設定によって、Kubernetes クラスタで同時に実行できるバックアップの数を制御でき ます。たとえば、20 の資産を保護し、制限を 5 に設定している場合、5 つの資産のみ同 時にバックアップを実行でき、残りの 15 の資産はキューに入ります。最初の 5 つの資産 のうち 1つのバックアップが完了すると、キューの資産にバックアップの順番が回ります。

このリソース制限のデフォルト値は 1 です。これは、クラスタごとに 1 つのバックアップジョ ブのみが進行中になり、残りの資産はキューに投入された状態になることを示します。

システムとネットワークリソースの使用を最適化するため、この設定を構成することをお勧 めします。この設定は、選択しているプライマリサーバーのすべての Kubernetes バック アップに適用されます。

#### リソース制限を設定するには

- **1** 左側で[作業負荷 (Workloads)]、[Kubernetes]の順にクリックします。
- **2** 右上で[Kubernetes 設定 (Kubernetes settings)]、[リソース制限 (Resource limits)]の順にクリックします。
- **3** [Kubernetes クラスタあたりのバックアップジョブ (Backup jobs per Kubernetes cluster)]の横にある[編集 (Edit)]をクリックします。
- **4** [Kubernetes クラスタの編集 (Edit Kubernetes cluster)]ダイアログで、次の操作を 行います。
	- 「グローバル (Global)]フィールドに値を入力し、すべてのクラスタのグローバル 制限を設定します。この制限は、クラスタで同時に実行されるバックアップジョブ の数を示します。
	- そのクラスタのグローバル制限を上書きする個別の制限をクラスタに追加できま す。クラスタに個々の制限を設定するには、[追加 (Add)]をクリックします。
	- リストからクラスタを選択し、制限の値を入力します。配備されている利用可能な 各クラスタに制限を追加できます。
	- 「保存 (Save)]をクリックして、変更を保存します。

### 自動検出の間隔の構成

自動検出により、クラスタ内で NetBackup によって保護される資産数が記録されます。 この設定を使用すると、NetBackup が自動検出を実行して、クラスタ内の新しい資産を 特定し、クラスタから排除または削除された資産の数を収集する間隔を設定できます。

指定できる値は、5 分から 1 年の間です。デフォルト値は 30 分です。

#### 自動検出の間隔を設定するには

- **1** 左側で[作業負荷 (Workloads)]、[Kubernetes]の順にクリックします。
- **2** 右上で[Kubernetes 設定 (Kubernetes settings)]、[自動検出 (Autodiscovery)] の順にクリックします。
- **3** [間隔 (Frequency)]の近くにある[編集 (Edit)]をクリックします。
- **4** NetBackup が自動検出を実行した後の時間数を入力します。[保存 (Save)]をク リックします。

## 権限の構成

管理権限を使用して、ユーザーロールに異なるアクセス権を割り当てることができます。 詳しくは、『NetBackup Web UI 管理者ガイド』の「役割ベースのアクセス制御の管理」の 章を参照してください。

## **Kubernetes** 資産の管理

<span id="page-29-0"></span>「名前空間 (Namespaces)]タブ ([作業負荷 (Workloads)]、[Kubernetes]) を使用し て、Kubernetes クラスタ内の資産の監視、保護状態の確認、保護されていない資産へ の保護の追加を簡単に行えます。また、[今すぐバックアップ (Backup now)]機能を使 用して資産のクイックバックアップを作成できます。この機能は、スケジュール設定された バックアップに影響を与えることなく、選択した資産のワンタイムバックアップを作成しま す。

「名前空間 (Namespaces)]タブに、NetBackup によって保護できる検出済みの Kubernetes 資産がすべて表示されます。このタブには、次の情報が表示されます。

- [名前空間 (Namespaces)]: 資産の表示名。
- [クラスタ (Cluster)]: 資産が属するクラスタ。
- 「保護計画名 (Protected by)]: 資産に適用された保護計画の名前。
- [最後に成功したバックアップ (Last successful backup)]: 資産のバックアップが最 後に成功した日時。

[名前空間 (Namespaces)]タブで次の操作を実行できます。

#### 保護されていない資産に保護を追加するには

- **1** 左側で[作業負荷 (Workloads)]、[Kubernetes]の順にクリックします。
- **2** 資産の行でオプションを選択します。右上の[保護の追加 (Add protection)]をクリッ クします。または、資産の行の[処理 (Actions)]メニューをクリックして、[保護の追加 (Add protection)]をクリックします。
- **3** リストから保護計画を選択し、[次へ (Next)]をクリックします。次のページで、[保護 (Protect)]をクリックします。

#### 資産をすばやくバックアップするには

- **1** 資産の行でオプションを選択し、右上の[今すぐバックアップ (Backup now)]をクリッ クします。または、資産の行の[処理 (Actions)]メニューをクリックして、[今すぐバッ クアップ (Backup now)]をクリックします。
- **2** 次のページで、
	- すでに保護されている資産をバックアップする場合は、資産がすでにサブスクラ イブされている計画のリストから保護計画を選択し、[バックアップの開始(Start backup)]をクリックします。
	- 保護されていない資産をバックアップする場合は、その資産で利用可能な計画 から保護計画を選択し、[バックアップの開始 (Start backup)]をクリックします。

# <span id="page-30-0"></span>Kubernetes 資産の保護

この章では以下の項目について説明しています。

- <span id="page-30-1"></span>■ [Kubernetes](#page-30-1) 保護計画
- Kubernetes [保護計画のバックアップオプションの構成](#page-30-2)

# **Kubernetes** 保護計画

他の NetBackup の作業負荷と同様に、Kubernetes の作業負荷を保護するには保護 計画を作成する必要があります。Kubernetes の保護計画:

**6**

- <span id="page-30-2"></span>■ 保護計画でストレージを指定する必要はありません。
- 完全バックアップスケジュールのみをサポートします。

# **Kubernetes** 保護計画のバックアップオプションの構成

Kubernetes保護計画を使用すると、部分的に成功したバックアップを識別し、必要に応 じてそれらを保持または破棄できます。部分的に成功したバックアップでは、バックアップ する予定のすべてのリソースが正常にバックアップされているとはかぎりません。このよう なバックアップを保持するか破棄するかを判断し、各保護計画に対して個別にこの指定 を行います。

保護計画の作成方法について詳しくは、『NetBackup Web UI 管理者ガイド』の「保護計 画の管理」のセクションを参照してください。

Kubernetes で保護計画を構成する際にバックアップオプションを構成するには、[バッ クアップオプション (Backup options)]ページで、[いずれかのリソースの保護に失敗した 場合、バックアップジョブを失敗にします (Fail a backup job, if any of the resources fail to get protected)]オプションを選択します。この設定により、部分的に成功したバッ クアップジョブは破棄されます。

# <span id="page-31-0"></span>Kubernetes 資産のリカバリ

<span id="page-31-1"></span>この章では以下の項目について説明しています。

■ Kubernetes [資産のリカバリ](#page-31-1)

# **Kubernetes** 資産のリカバリ

NetBackup を使用して、Kubernetes 名前空間と永続ボリュームをリカバリできます。

**7**

メモ**:** NetBackup 9.1 では、永続ボリュームの排他的なリカバリは GCP (Google Cloud Platform) 用の Velero プラグインでのみサポートされます。

メモ**:** リカバリ後、新しく作成された名前空間、永続ボリューム、その他のリソースには、新 しいシステム生成 UID が割り当てられます。

#### 名前空間をリカバリするには

- **1** 左側の[作業負荷 (Workloads)]で、[Kubernetes]をクリックします。
- **2** [名前空間 (Namespaces)]タブで、リカバリする資産の名前空間をクリックします。 [リカバリポイント (Recovery points)]タブをクリックします。
- **3** [リカバリポイント (Recovery points)]タブには、すべてのリカバリポイントがバックアッ プの日時とともに表示されます。フィルタを設定して、表示されたリカバリポイントを フィルタ処理できます。[日付 (Date)]列の日付をクリックすると、リカバリポイントの 詳細が表示されます。「リカバリポイントの詳細 (Recovery points details)]ダイアロ グには、ConfigMap、名前空間、Secret、永続ボリューム、リカバリ、ポッドなど、バッ クアップされたリソースが表示されます。これらのリソースについて詳しくは、 <https://kubernetes.io/docs/reference/kubernetes-api/workload-resources/> を参 照してください。
- **4** リカバリするリカバリポイントの行にある省略記号メニュー(3つのドット) をクリックしま す。名前空間をリカバリするには、[名前空間のリストア(Restore namespace)]をク リックします。
- **5** [リカバリターゲット (Recovery target)]ページで、資産を同じソースクラスタにリカバ リするには、[次へ(Next)]をクリックします。代替クラスタにリカバリするには、[クラス タの選択 (Select cluster)]をクリックします。[クラスタの選択 (Select cluster)]ダイ アログでターゲットクラスタを選択し、[選択 (Select)]をクリックします。[次へ (Next)] をクリックします。

メモ**:**元のクラスタと異なるターゲットクラスタを選択する場合は、両方のクラスタ上の Velero プラグインで使用されるオブジェクトストレージが同じである必要があります。

- **6** [リカバリオプション (Recovery options)]ページで、次の操作を行います。
	- 元の名前空間にリカバリするには、[元の名前空間を使用(Use original namespace)]を選択します。資産を代替名前空間にリストアするには、[代替名 前空間を使用(Use alternate namespace)]を選択し、新しい名前空間の名前 を入力します。この名前は、Kubernetes の仕様に従う必要があります。
	- 同じ名前空間がすでに存在する場合でもリストアを許可するには、「名前空間が すでに存在する場合はリストアを続行 (Proceed with restore if namespace already exists)]を選択します。このオプションは、既存の名前空間で不足して いるリソースをリストアするために役立ちます。クラスタ内の資産でリソースが不足 しており、バックアップコピーに同じリソースが存在する場合、このオプションを使 用して資産内の不足しているリソースをリストアできます。このオプションでは、資 産内の既存のリソースが上書きされるのではなく、不足しているリソースのみがリ ストアされます。
	- 資産内のすべてのリソースをリストアするには、「すべてのリソースをリカバリ (Recover all resources)]を選択します。選択したリソース形式の資産をリストア するには、[リソース形式を選択 (Select resource types)]、リカバリするリソース 形式の順に選択します。個々のリソースまたはインスタンスはリストアできません。 リソースの形式を選択する必要があり、これには個々のリソースまたはインスタン スが多数含まれる可能性があります。

メモ**:** [リソース形式を選択 (Select resource types)]オプションは、上級ユー ザー向けです。リストアするリソースの選択に注意しないと、リストア後に完全に 機能する名前空間が得られない場合があります。

- **7** [次へ (Next)]をクリックします。
- **8** [リカバリの概要 (Recovery overview)]ページで、選択したすべてのリカバリオプ ションを確認します。前に戻って設定を変更するには、[前へ(Previous)]をクリック します。すべてのパラメータを変更したら、[リカバリの開始 (Start recovery)]をクリッ クします。

### 永続ボリュームをリカバリするには

- **1** 前述の手順 1 から 3 を実行します。
- **2** リカバリするリカバリポイントの行にある省略記号メニュー(3つのドット) をクリックしま す。永続ボリュームをリカバリするには、[永続ボリュームのリストア(Restore persistent volumes)]をクリックします。
- **3** [リカバリターゲット (Recovery target)]ページで、永続ボリュームを同じソースクラス タにリカバリするには、[次へ (Next)]をクリックします。代替クラスタにリカバリするに は、「クラスタの選択 (Select cluster)]をクリックします。「クラスタの選択 (Select cluster)]ダイアログでターゲットクラスタを選択し、[選択 (Select)]をクリックします。 「次へ (Next)]をクリックします。

メモ**:**元のクラスタと異なるターゲットクラスタを選択する場合は、両方のクラスタ上の Velero プラグインで使用されるオブジェクトストレージが同じである必要があります。

- **4** [リカバリオプション (Recovery options)]ページで、次のいずれかの操作を行いま す。
	- 元の名前空間にリカバリするには、[元の名前空間を使用 (Use original namespace)]を選択します。同じ名前空間がすでに存在する場合でもリストア を許可するには、[名前空間がすでに存在する場合はリストアを続行 (Proceed with restore if namespace already exists)]を選択します。このオプションは、 既存の名前空間で不足している永続ボリュームをリストアするために役立ちます。 クラスタ内の資産で永続ボリュームが不足しており、バックアップコピーに同じ永 続ボリュームが存在する場合は、このオプションを使用して資産内の不足してい る永続ボリュームをリストアできます。このオプションでは、資産内の既存の永続 ボリュームが上書きされるのではなく、不足している永続ボリュームのみがリストア されます。
	- 一意のシステム生成名前空間を使用する場合は、「一時的なシステム生成の名 前空間を使用 (Use temporary system generated namespace)]を選択しま す。この名前空間は、リストア操作の完了後に削除されます。名前空間ではなく、 永続ボリュームのデータのリストアを優先する場合は、このオプションを使用しま す。
- **5** [次へ (Next)]をクリックします。
- **6** [リカバリの概要 (Recovery overview)]ページで、選択したすべてのリカバリオプ ションを確認します。設定を修正するには、そのオプションの[編集 (Edit)]か、[前 へ (Previous)]をクリックします。すべてのパラメータが正しい場合は、[リカバリの開 始 (Start recovery)]をクリックします。

# <span id="page-35-0"></span>Kubernetesの問題のトラブ ルシューティング

この章では以下の項目について説明しています。

- [短縮ホスト名を使用したプライマリサーバーへの接続](#page-35-1)
- [クラスタ検出の失敗](#page-36-0)
- バックアップ中のエラー: [名前空間が削除用にマークされました](#page-36-1) (Namespace has been marked for [deletion\)](#page-36-1)

**8**

- リストア中のエラー: [ジョブの最終状態で一部が失敗しています](#page-36-2) (Final job status is [partially](#page-36-2) failed)
- <span id="page-35-1"></span>■ [バックアップが進行中状態でスタックする](#page-37-0)
- [リストアが進行中状態でスタックする](#page-37-1)

# 短縮ホスト名を使用したプライマリサーバーへの接続

NetBackup プライマリサーバーは、NetBackup Kubernetes Operator から到達できる 必要があります。NetBackupプライマリサーバー名には FQDN または短縮ホスト名を指 定できますが、NetBackup Kubernetes Operator でこの名前を解決できる必要がありま す。

Velero コントローラマネージャの配備で hostAliases を使用して、NetBackup Kubernetes Operator から短縮ホスト名で NetBackup プライマリサーバーに到達させることができま す。

```
hostAliases:
- hostnames:
  - falcon
    ip: 10.x.x.x
```
# クラスタ検出の失敗

<span id="page-36-0"></span>Discovery Reconciler (NetBackup Kubernetes Operator) が、資産のデータを NetBackup に送信します。オペレータがこのタスクを実行するには、Secret ファイル内 に API キーと caCert が存在する必要があります。

推奨処置:

- NetBackup Kubernetes Operator が配備されている名前空間に、NetBackup プラ イマリサーバー名と同じ名前の Secret が存在することを確認します。
- NetBackup Kubernetes Operator ポッドと同じ名前空間に Secret ファイルが存在 することを確認します。
- <span id="page-36-1"></span>■ API キーと CA 証明書が有効であることを確認します。

## バックアップ中のエラー**:** 名前空間が削除用にマークさ れました **(Namespace has been marked for deletion)**

このエラーは、バックアップの作成を試行した名前空間が、Kubernetes クラスタから削除 されていた場合に表示されます。また、NetBackup資産サービスが資産データベースか らその資産を削除します。しかし、その名前空間で利用可能なバックアップが存在してい た場合、資産サービスは資産を削除せず、削除済みのマークを付けます。この場合、そ のような資産または名前空間のバックアップを作成する必要はありません。

<span id="page-36-2"></span>推奨処置: 名前空間がクラスタに存在するかどうかを確認します。

## リストア中のエラー**:**ジョブの最終状態で一部が失敗して います **(Final job status is partially failed)**

ジョブの最終状熊で一部が失敗しており、リソース RoleBinding に固有の警告がいくつ か表示されます。

これらの警告は、APIグループの認可用のリソース RoleBindingに固有です。RoleBinding はコントローラによって自動的に管理され、新しい名前空間を作成するときに作成される ため、openshift.io と rbac.authorization.Kubernetes.io がスローされます。

推奨処置: 関連する RoleBinding リソースをリストアから除外すると、これらの警告を回避 できます。

## バックアップが進行中状態でスタックする

<span id="page-37-0"></span>シナリオ 1: これは、バックアップジョブの実行中に、Kubernetes クラスタで実行中の Velero ポッドが再起動した場合に発生します。

#### 推奨処置:

ジョブが動作しなくなった、または動作が遅いかどうかを識別するには、Velero のマニュ アルに記載された手順に従います。詳しくは、Velero [のマニュアル](https://velero.io/docs/v1.5/troubleshooting/#velero-or-a-pod-it-was-backing-up-restarted-during-a-backup-and-the-backup-is-stuck-inprogress)を参照してください。 NetBackup バックアップ (「backups.netbackup.veritas.com」) CRD ジョブと Velero バックアップ (「backups.velero.io」) CRD ジョブを削除します。

シナリオ 2: スナップショットが *UploadFailed* 状態にあるか、アップロードが失敗し、アッ プロードジョブが再試行される可能性があります。

#### 推奨処置:

<span id="page-37-1"></span>datamanager のログ (処理ノード上) とバックアップドライバのログを参照して、アップロー ドエラーの根本原因を特定し、問題の原因を確認します。NetBackup ジョブを有効にす るには、NetBackup バックアップ CR (「backups.netbackup.veritas.com」) を削除しま す。これによりバックアップジョブは失敗とマークされます。また、対応する Velero バック アップジョブ (「backups.velero.io」)、スナップショットジョブ (「snapshots.backupdriver.cnsdp.vmware.com」) およびアップロードジョブ (「uploads.datamover.cnsdp.vmware.com」) を消去します。

## リストアが進行中状態でスタックする

この問題は、リストアジョブの実行中に、Kubernetes クラスタで実行中の Velero ポッド機 能が再起動した場合に発生します。

推奨処置:

vSphere 用の Velero プラグインの場合:

リストアに永続ボリュームが含まれる場合、リストアジョブに対応するCloneFromSnapshot (「clonefromsnapshots.backupdriver.cnsdp.vmware.com」) CRD の状態を確認しま す。ダウンロードの要求 (「downloads.datamover.cnsdp.vmware.com」) が失敗した場 合、オブジェクトストアのアクセスまたはリストア先の名前空間に問題がある可能性があり ます。名前空間に、同じ名前の既存の永続ボリューム要求がすでに含まれている可能性 があります。NetBackup リストア (「restores.netbackup.veritas.com」) CRD ジョブと、 Velero リストア (「restores.velero.io」) CRD ジョブを、対応する clonefromsnapshots CRD とともに削除します (該当する場合)。対応するデータムーバーダウンロード (「downloads.datamover.cnsdp.vmware.com」) CRD の削除は省略可能です。

GCP 用の Velero プラグインの場合:

#### 第 8 章 Kubernetes の問題のトラブルシューティング | 39 リストアが進行中状態でスタックする

NetBackup リストア (「restores.netbackup.veritas.com」) CRD ジョブと、Velero リスト ア (「restores.velero.io」) CRD ジョブを削除します。任意で、ダウンロード (「downloadrequests.velero.io」) CRD を削除します。